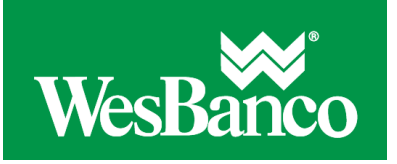

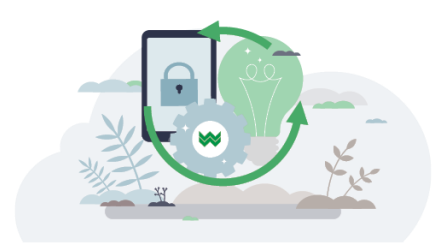

## **Edit a Wire Transfer**

Current-day wires can be edited prior to 12:00:01 A.M. ET on the date on which it is scheduled to be sent. Editing a wire removes all previously applied approvals.

- 1. Click **Money Movement > Wire**.
- 2. Click the link in the **Account** column for the wire you want to edit.
- 3. Click the **Edit request** link.
- 4. Verify the wire and then click **Edit wire**.
- 5. Modify the **Debit Information** options as needed and then click **Continue**.
- 6. Modify the **Recipient Information**, **First Intermediary**, **Second Intermediary**, and/or **Wire Initiator Information** options as needed and then click **Continue**.
- 7. Review the wire as needed and perform one of the following actions:
	- o Click **submit for approval** link to schedule the wire without approving.
	- o Click **Approve** to approve and schedule the wire.
	- o Click **Transmit** to approve and transmit the wire.
- 8. If additional authentication is required, you may be prompted to validate your identity through a one-time security code. If you are prompted to complete additional validation, do the following:
	- 1. On the dialog box, select **Phone** or **Text** message (if applicable).
	- 2. Click **Continue**.
	- 3. Do one of the following:
		- If you chose to receive a phone call, speak or enter the displayed one-time security code into your phone. After completing the phone call, click **Phone Call Completed**.
		- If you chose to receive an SMS message, select the appropriate **Country/region**, enter a **Mobile phone number** and then click **Send Text Message**. If the mobile phone number matches a number on record, a text message containing a one-time security code is sent to your phone.
	- 4. For SMS text messages, enter one-time security code displayed on your mobile device into the **One-time security code** field and then click **Submit**.
- 9. If your company requires token authentication for transaction approval, type your passcode and then click **Continue**.

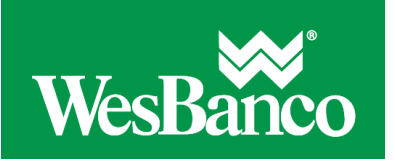

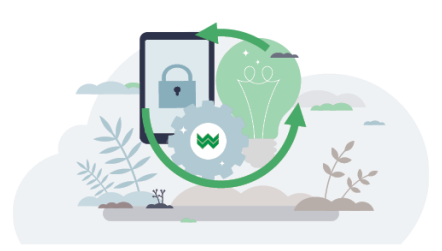

## **Edit a Scheduled/Future-Dated One-Time Wire Transfer**

Requests can be edited prior to 12:00:01 A.M. ET on the date on which it is scheduled to be sent. Editing a wire removes all previously applied approvals.

- 1. Click **Money Movement > Scheduled Requests > Scheduled Requests**.
- 2. Click the **Edit request** link beside the transfer you want to edit.
- 3. Modify the **Debit Information**, **Recipient Information**, **First Intermediary**, **Second Intermediary**, or **Wire Initiator Information** options as needed and then click **Continue**.
- 4. Verify the wire as needed and then perform one of the following actions:
	- o Click **submit for approval** link to schedule the wire without approving.
	- o Click **Approve** to approve and schedule the wire.
	- o Click **Transmit** to approve and transmit the wire

A wire cannot be recovered once deleted.

## **Delete a Same-day One-Time Wire Transfer**

- 1. Click **Money Movement > Wires > Approvals**.
- 2. Click the link in the **Account** column for the wire you want to delete.
- 3. Click the **Delete request** link.
- 4. Verify the wire and then click **Edit wire**.
- 5. Verify the wire as needed and then click **Delete**.

## **Delete a Scheduled/Future-Dated One-Time Wire Transfer**

- 1. Click **Money Movement > Scheduled Requests > Scheduled Requests**.
- 2. Click the **Edit request** link beside the transfer you want to delete.
- 3. Click the **Delete request** link.
- 4. Verify the wire as needed and then click **Delete**.